# **SiMon WEB – Sistema Monitoraggio Web Frequently Asked Questions**

# **Sommario**

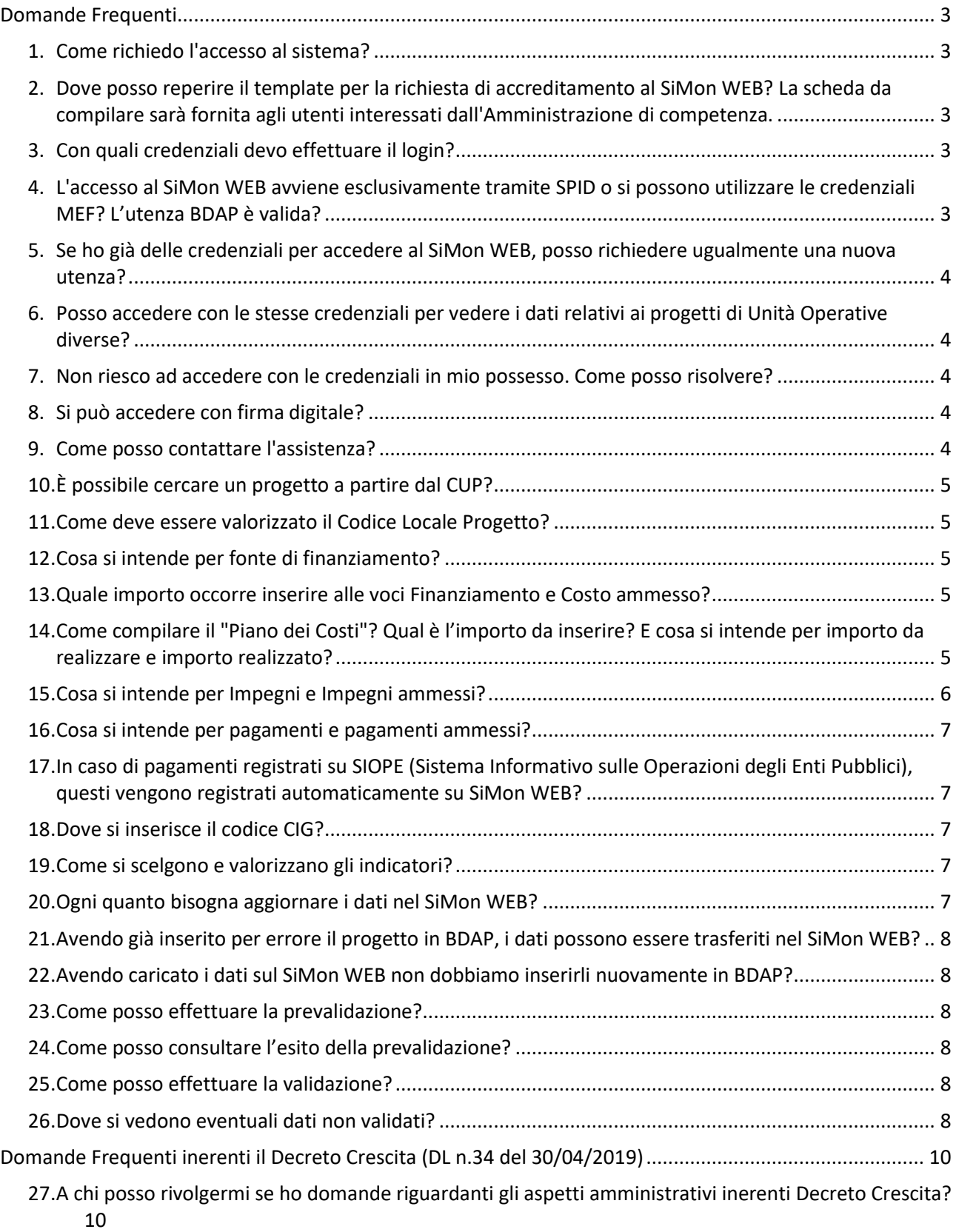

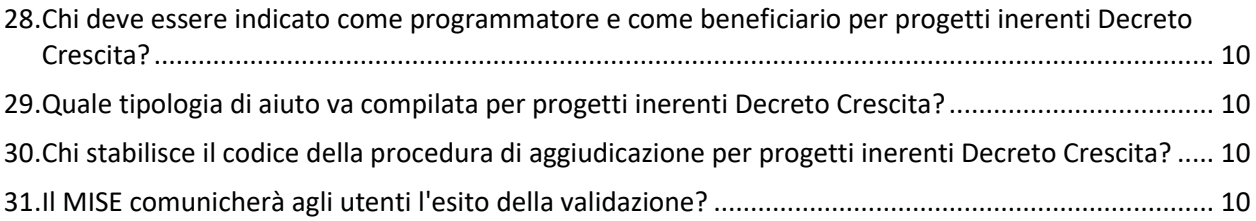

# <span id="page-2-1"></span><span id="page-2-0"></span>**Domande Frequenti**

# **1. Come richiedo l'accesso al sistema?**

Per gli utenti non ancora accreditati per accedere al SiMon WEB, è necessaria la compilazione della scheda anagrafica "Template Censimento Utenti" con i dati relativi al personale addetto alla gestione dei Progetti.

La scheda anagrafica, debitamente compilata dovrà essere inviata all'indirizzo PEC: accreditamento.simonweb@pec.mef.gov.it

Nel caso in cui gli utenti che dovranno utilizzare il sistema siano già registrati sul Single Sign On (SSO) per accedere ai Sistemi del MEF (es. al sistema Informativo IGRUE), la scheda anagrafica sarà sufficiente ai fini dell'abilitazione all'utilizzo di SiMon WEB.

Nel caso di utenti non registrati sul SSO, a seguito della trasmissione della scheda anagrafica, saranno fornite anche le nuove credenziali di accesso opportunamente abilitate all'utilizzo di SiMon WEB.

Per maggiori dettagli sulle modalità di accesso, si rimanda al documento "Modalità di accesso al sistema" disponibile sulla Home Page SiMon WEB.

# <span id="page-2-2"></span>**2. Dove posso reperire il template per la richiesta di accreditamento al SiMon WEB? La scheda da compilare sarà fornita agli utenti interessati dall'Amministrazione di competenza.**

# <span id="page-2-3"></span>**3. Con quali credenziali devo effettuare il login?**

Nel caso in cui gli utenti che dovranno utilizzare il sistema siano già registrati sul Single Sign On (SSO) per accedere ai Sistemi del MEF (es. al sistema Informativo IGRUE), la scheda anagrafica sarà sufficiente ai fini dell'abilitazione all'utilizzo di SiMon WEB.

Qualora invece non si disponesse di credenziali MEF, un nuovo username con relativa password iniziale sarà fornito tramite una comunicazione e-mail.

Sarà necessario attendere la ricezione di una ulteriore mail con oggetto "SiMon WEB - Conferma accreditamento" per poter accedere al sistema con le credenziali fornite.

# <span id="page-2-4"></span>**4. L'accesso al SiMon WEB avviene esclusivamente tramite SPID o si possono utilizzare le credenziali MEF? L'utenza BDAP è valida?**

Per accedere al sistema SiMon WEB potranno essere utilizzate, qualora valide, le credenziali per l'accesso a sistemi del MEF. La finestra di accesso, in tal caso, dovrà essere quella riportata nell'immagine sottostante. Non è possibile accedere al sistema SiMon WEB con le credenziali BDAP.

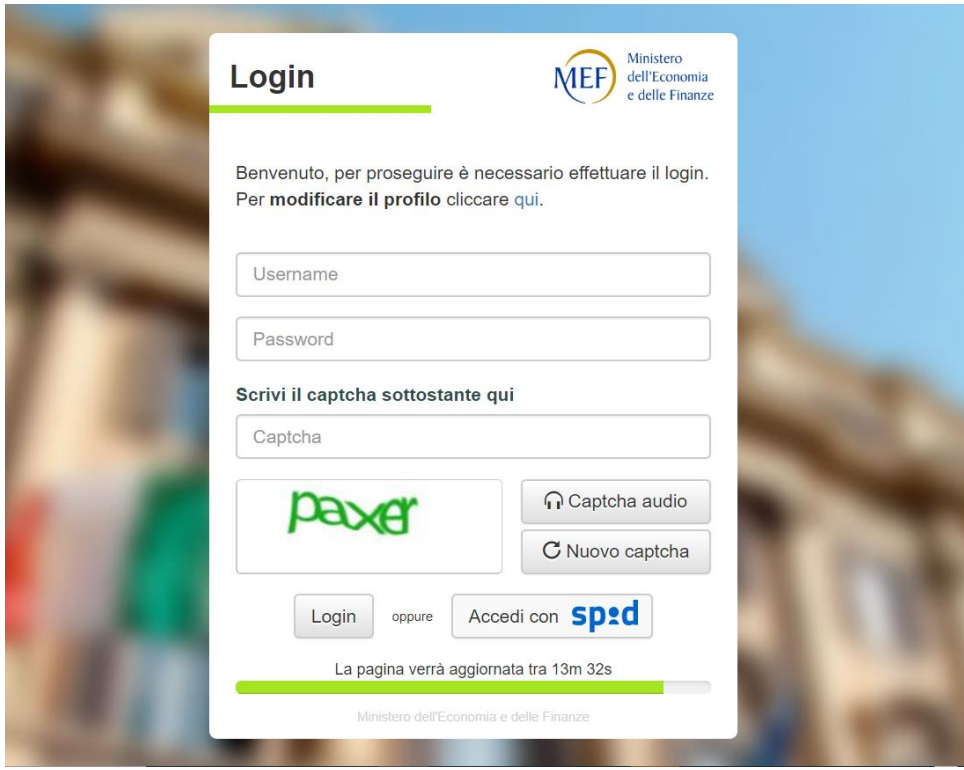

# <span id="page-3-0"></span>**5. Se ho già delle credenziali per accedere al SiMon WEB, posso richiedere ugualmente una nuova utenza?**

È necessario disporre di una singola utenza per una stessa persona fisica che deve avere accesso ai sistemi.

# <span id="page-3-1"></span>**6. Posso accedere con le stesse credenziali per vedere i dati relativi ai progetti di Unità Operative diverse?**

Sì, ciascun utente del sistema può essere abilitato per una o più Unità Operative di competenza. È necessario fornire indicazione del(le) Unità Operativa/e di competenza in fase di richiesta di accreditamento, o eventualmente inoltrando una richiesta di assistenza per richiedere una modifica alle abilitazioni attuali, fornendo l'allegato 1 "Template Censimento Utenti" (cfr. FAQ n.**Errore. L'origine riferimento non è stata trovata.**).

#### <span id="page-3-2"></span>**7. Non riesco ad accedere con le credenziali in mio possesso. Come posso risolvere?**

In caso di problemi di accesso è necessario inoltrare una richiesta di assistenza. È possibile farlo attraverso un'apposita funzionalità di "Richiedi Assistenza" sempre disponibile nella testata della Home Page e in qualunque schermata di SiMon WEB. Si ricorda che l'indirizzo e-mail [accreditamento.simonweb@pec.mef.gov.it](mailto:accreditamento.simonweb@pec.mef.gov.it) è adibito alla sola ricezione delle richieste di accreditamento, e non alla gestione di eventuali richieste di assistenza.

#### <span id="page-3-3"></span>**8. Si può accedere con firma digitale?**

No, l'accesso al sistema tramite firma digitale non è previsto.

#### <span id="page-3-4"></span>**9. Come posso contattare l'assistenza?**

In caso di necessità di assistenza o qualora sia necessario ottenere chiarimenti non contemplati nelle domande e risposte che seguono, è possibile inoltrare una richiesta attraverso un'apposita funzionalità di "Richiedi Assistenza", sempre disponibile nella testata della Home Page ed in qualunque schermata del SiMon WEB.

Si ricorda che non è possibile inoltrare richieste di assistenza via mail o telefonicamente. L'indirizzo e-mail [accreditamento.simonweb@pec.mef.gov.it](mailto:accreditamento.simonweb@pec.mef.gov.it?subject=PEC_Accreditamento_SiMon_Web) è adibito alla sola ricezione delle richieste di accreditamento, ma non alla gestione di eventuali richieste di assistenza.

#### <span id="page-4-0"></span>**10. È possibile cercare un progetto a partire dal CUP?**

Dalla pagina di ricerca dei progetti è possibile effettuare una ricerca utilizzando il CUP. In corrispondenza del relativo campo, è presente una icona di ricerca, rappresentata da un foglio con una lente di ingrandimento: cliccando sull'icona viene visualizzata un ulteriore schermata di Ricerca CUP.

Inserendo il CUP desiderato (per intero o parzialmente) e cliccando sul bottone 'Cerca', viene visualizzato porzione inferiore della pagina l'elenco degli eventuali CUP risultanti dalla ricerca. In tale elenco, sotto la voce 'Azioni' è presente un pulsante che permette la selezione del singolo CUP: cliccando sull'icona, il sistema conduce nuovamente alla pagina di ricerca dei progetti impostando il valore selezionato nel corrispondente campo CUP.

Cliccando sul bottone 'Cerca' viene effettuata una ricerca del progetto applicando come criterio la corrispondenza con il CUP selezionato e gli eventuali altri filtri di ricerca impostati.

# <span id="page-4-1"></span>**11. Come deve essere valorizzato il Codice Locale Progetto?**

Il Codice Locale del Progetto è costituito da due parti distinte: la prima parte è predefinita e non modificabile, e viene precompilata dal sistema attraverso il codice che identifica l'Unità Operativa (selezionata tramite l'apposito campo) seguito da un progressivo; la seconda parte costituisce il codice che per l'utente identifica localmente il progetto e può essere inserita opzionalmente (non è obbligatoria).

# <span id="page-4-2"></span>**12. Cosa si intende per fonte di finanziamento?**

Per fonte di finanziamento s'intendono le "fonti finanziarie previste per la copertura del costo dell'opera da realizzare".

#### <span id="page-4-3"></span>**13. Quale importo occorre inserire alle voci Finanziamento e Costo ammesso?**

Come Finanziamento occorre inserire il valore totale del progetto comprensivo di tutte le risorse finanziarie a copertura del medesimo dettagliato per fonte finanziaria.

Alla voce Costo ammesso occorre inserire solo l'importo relativo al finanziamento. Tale importo può coincidere con il valore del Finanziamento del progetto qualora non vi siano ulteriori fonti finanziarie.

Tutti gli importi vanno inseriti comprensivi di IVA.

# <span id="page-4-4"></span>**14. Come compilare il "Piano dei Costi"? Qual è l'importo da inserire? E cosa si intende per importo da realizzare e importo realizzato?**

Nell'ambito del Piano dei costi, la struttura dati consente di associare al progetto un set di informazioni inerenti alla sua pianificazione ed avanzamento osservati in termini economici, rispetto alla specifica annualità di riferimento (una o più di una).

Per ciascuna delle annualità di attuazione del progetto è infatti richiesto di indicare l'importo da realizzare (inteso come valore previsto delle attività da eseguire) e poi, a seguito della conclusione di una singola annualità, l'importo realizzato con riferimento a tale ultima annualità conclusa (inteso come valore effettivo delle attività eseguite).

A seguito della conclusione della singola annualità occorre azzerare l'importo da realizzare ad essa riferito e, qualora non fosse stato interamente realizzato quanto previsto nell'annualità appena conclusa, rimodulare l'importo da realizzare della/e annualità a venire.

Nello schema seguente si fornisce un esempio di quanto sopra descritto applicato a un progetto del costo di 150 euro con durata ipotizzata da ottobre 2019 a dicembre 2020. All'inizio del progetto (es: a ottobre del 2019) si rileva la stima dell'importo da realizzare con riferimento alle due annualità:

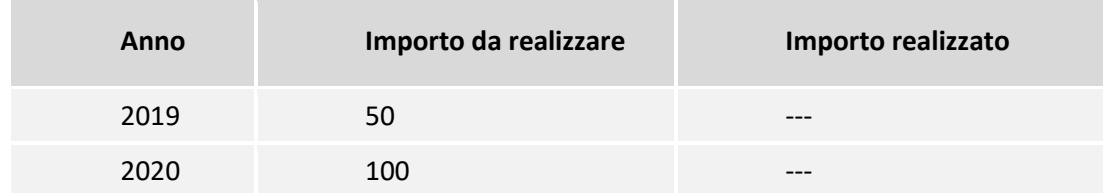

In seguito, conclusasi l'annualità 2019, occorre:

- indicare l'importo effettivamente realizzato nel 2019 (es: si ritengono realizzati solamente 40 dei 50 euro precedentemente stimati; pertanto si riscontra un residuo da realizzare di 10 euro che va a sommarsi all'importo da realizzare nel 2020 di 100 euro);
- aggiornare la stima dell'importo da realizzare nelle annualità successive al 2019 (in questo caso occorre inoltre includere nell'importo da realizzare del 2020 il valore residuo pari a 10 euro non realizzato rispetto alla stima iniziale pari a 50 euro da realizzare nel 2019);
- azzerare l'importo da realizzare riferito al 2019.

La situazione a fine 2019 sarà la seguente:

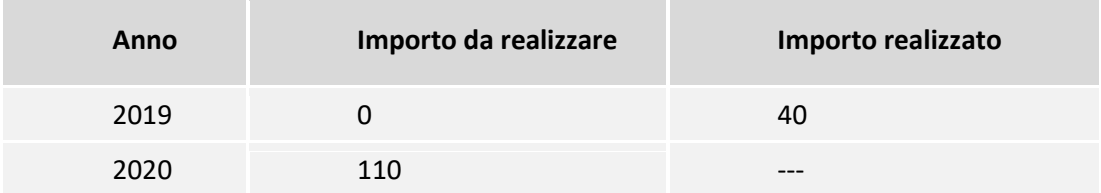

In seguito, conclusosi il progetto, occorre:

- indicare l'importo effettivamente realizzato nel 2020 (es: il progetto si ritiene realizzato per il valore pari a 110 euro precedentemente stimato);
- azzerare l'importo da realizzare riferito al 2020.

La situazione a fine progetto sarà la seguente:

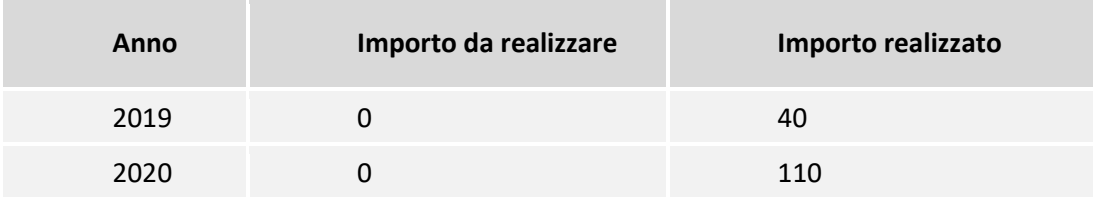

#### <span id="page-5-0"></span>**15. Cosa si intende per Impegni e Impegni ammessi?**

Gli impegni, come previsto dal Vademecum sul Monitoraggio (consultabile sul sito IGRUE al link [http://www.rgs.mef.gov.it/VERSIONE-](http://www.rgs.mef.gov.it/VERSIONE-I/e_government/amministrazioni_pubbliche/igrue/Attivita/Monitoraggio/Manualistica/index.html?Prov=ATTIVITA)

[I/e\\_government/amministrazioni\\_pubbliche/igrue/Attivita/Monitoraggio/Manualistica/index.html?](http://www.rgs.mef.gov.it/VERSIONE-I/e_government/amministrazioni_pubbliche/igrue/Attivita/Monitoraggio/Manualistica/index.html?Prov=ATTIVITA) [Prov=ATTIVITA\)](http://www.rgs.mef.gov.it/VERSIONE-I/e_government/amministrazioni_pubbliche/igrue/Attivita/Monitoraggio/Manualistica/index.html?Prov=ATTIVITA) sono quelli giuridicamente vincolanti del Beneficiario del progetto e si manifestano nel momento in cui sorge l'obbligo di quest'ultimo nei confronti di un soggetto terzo contraente (soggetto Realizzatore).

L'impegno giuridicamente vincolante del Beneficiario si concretizza, a seconda della natura del progetto (es: realizzazione di opere e lavori pubblici, acquisizione di servizi, fornitura di beni, etc.), nella stipula del contratto/convenzione tra il Beneficiario e il soggetto aggiudicatario (es: impresa

che realizza le opere, che eroga il servizio, che fornisce i beni). Il monitoraggio richiede la rilevazione degli estremi di tali impegni riferiti all'atto amministrativo con cui essi sono disposti ad opera del Beneficiario (es: estremi del contratto/convenzione tra il Beneficiario e il soggetto Realizzatore relativi a codice, data, importo, etc.).

Il valore finanziario da inserire in corrispondenza della voce "Impegni" si riferisce all'importo complessivo, non suddiviso per fonte finanziaria.

Il valore finanziario da inserire in corrispondenza della voce "Impegni ammessi" si riferisce, solo alla quota parte finanziata a valere sul Fondo di appartenenza.

L'importo del singolo Impegno ammesso del progetto può peraltro coincidere con l'importo del corrispondente Impegno del progetto.

#### <span id="page-6-0"></span>**16. Cosa si intende per pagamenti e pagamenti ammessi?**

I pagamenti, come previsto dal Vademecum sul Monitoraggio (consultabile sul sito IGRUE al link [http://www.rgs.mef.gov.it/VERSIONE-](http://www.rgs.mef.gov.it/VERSIONE-I/e_government/amministrazioni_pubbliche/igrue/Attivita/Monitoraggio/Manualistica/index.html?Prov=ATTIVITA)

[I/e\\_government/amministrazioni\\_pubbliche/igrue/Attivita/Monitoraggio/Manualistica/index.html?](http://www.rgs.mef.gov.it/VERSIONE-I/e_government/amministrazioni_pubbliche/igrue/Attivita/Monitoraggio/Manualistica/index.html?Prov=ATTIVITA) [Prov=ATTIVITA\)](http://www.rgs.mef.gov.it/VERSIONE-I/e_government/amministrazioni_pubbliche/igrue/Attivita/Monitoraggio/Manualistica/index.html?Prov=ATTIVITA) sono rappresentati dalle spese sostenute dal Beneficiario del progetto (es: i pagamenti effettuati dal Beneficiario nei confronti dei soggetti realizzatori per anticipi, rimborsi intermedi e saldo); in relazione al progetto possono verificarsi anche più pagamenti in corso d'opera.

Il monitoraggio richiede la rilevazione degli estremi di tali pagamenti riferiti all'atto amministrativo con cui essi sono disposti ad opera del Beneficiario (es: estremi del mandato di pagamento relativi a codice pagamento, data, importo, etc.).

Il valore finanziario da inserire in corrispondenza della voce "Pagamenti" si riferisce all'importo complessivo, non suddiviso per fonte.

Il valore finanziario da inserire in corrispondenza della voce "Pagamenti ammessi" si riferisce, solo alla quota parte finanziata a valere sul Fondo di appartenenza.

L'importo del singolo pagamento ammesso del progetto può peraltro coincidere con l'importo del pagamento.

# <span id="page-6-1"></span>**17. In caso di pagamenti registrati su SIOPE (Sistema Informativo sulle Operazioni degli Enti Pubblici), questi vengono registrati automaticamente su SiMon WEB?**

No, non è previsto l'allineamento automatico dei dati tra i due sistemi. È necessario indicare su SiMon WEB i dati dei Pagamenti.

#### <span id="page-6-2"></span>**18. Dove si inserisce il codice CIG?**

L'indicazione del CIG è prevista nella sezione Procedura di Aggiudicazione. È possibile indicare il CIG al momento dell'inserimento o della modifica di una Procedura di Aggiudicazione.

#### <span id="page-6-3"></span>**19. Come si scelgono e valorizzano gli indicatori?**

Nella sezione Indicatori è possibile selezione dal menu a tendina presente in corrispondenza del campo "Indicatori di output", l'indicatore pertinente con cui le Amministrazioni possono misurare l'avanzamento fisico del progetto. Agli indicatori è associata un'unità di misura.

#### <span id="page-6-4"></span>**20. Ogni quanto bisogna aggiornare i dati nel SiMon WEB?**

I dati vanno aggiornati in base all'avanzamento dei progetti. Si ricorda che per ottenere il saldo è necessario completare l'inserimento di tutte le informazioni.

Si evidenzia, che al fine di poter ricevere il saldo del contributo, è necessario che il progetto sia validato positivamente e che tutte le sezioni indicate nella guida scaricabile dalla pagina di benvenuto di SiMon WEB nella sezione "Documenti" [\(Guida alla Compilazione SiMon WEB\)](https://igrueapp.tesoro.it/simonweb/public/downloadDocumento?DOC=9), siano compilate secondo le indicazioni fornite e complete in ogni parte.

# <span id="page-7-0"></span>**21. Avendo già inserito per errore il progetto in BDAP, i dati possono essere trasferiti nel SiMon WEB?**

Se il monitoraggio è stato effettuato attraverso un sistema differente dal SiMon WEB, è necessario effettuare nuovamente il caricamento dei dati nel sistema anzidetto.

# <span id="page-7-1"></span>**22. Avendo caricato i dati sul SiMon WEB non dobbiamo inserirli nuovamente in BDAP?** Non è necessario inserire nuovamente le informazioni in BDAP.

# <span id="page-7-2"></span>**23. Come posso effettuare la prevalidazione?**

Dopo aver effettuato la ricerca dei progetti di propria competenza, il Sistema permette di avviare il processo di prevalidazione interagendo con il pulsante "Avvio nuova prevalidazione" disponibile sotto la voce "Esito PreValidazione Progetto", rappresentato con l'icona di un ingranaggio. Cliccando sul pulsante, verrà prospettata all'utente una pagina di conferma.

# <span id="page-7-3"></span>**24. Come posso consultare l'esito della prevalidazione?**

Il sistema consente ai titolari dei Progetti di visualizzare l'esito della prevalidazione direttamente dalla pagina di ricerca dei progetti.

Al termine del passaggio di prevalidazione, l'utente vedrà in corrispondenza della colonna "Esito prevalidazione progetto" una icona indicante la disponibilità dei risultati.

Cliccando sull'icona è possibile scaricare l'elenco degli scarti in formato Excel. Agevolato dalla consultazione dello scarico degli scarti, l'utente può procedere all'inserimento dei dati mancanti o alla loro correzione.

#### <span id="page-7-4"></span>**25. Come posso effettuare la validazione?**

La validazione è in carico al responsabile del programma, e viene operata attraverso il Sistema Nazione di Monitoraggio (SNM).

Pertanto, l'operazione non viene effettuata dagli Operatori del SiMon WEB.

#### <span id="page-7-5"></span>**26. Dove si vedono eventuali dati non validati?**

Il sistema consente ai titolari dei Progetti di visualizzare l'esito della validazione sul Programma effettuata dal Responsabile del Programma.

Al termine del passaggio di validazione, i beneficiari ritroveranno, all'interno del SiMon WEB nella pagina di ricerca dei progetti, ed in corrispondenza di ciascun progetto di propria competenza, la data di ultima validazione avvenuta e indicazione dell'esito del passaggio:

- "Validato" se tutte le informazioni inserite nel progetto hanno superato i controlli;
- "Non validato" se sono presenti alcuni errori da correggere all'interno del progetto.

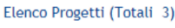

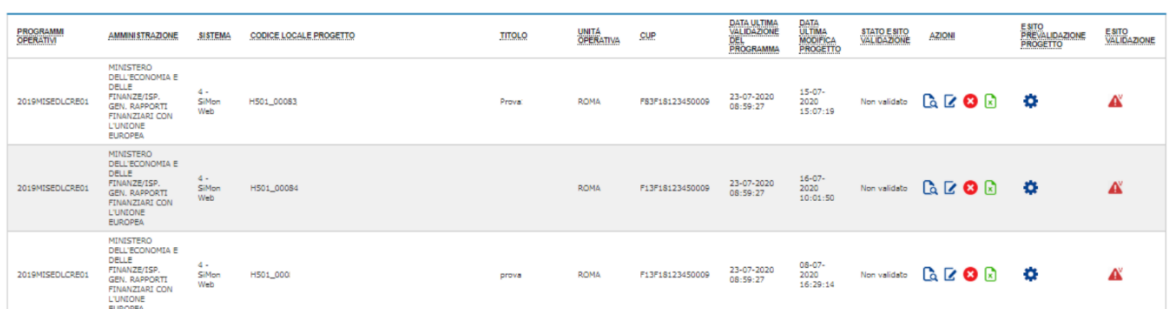

In quest'ultimo caso sarà possibile scaricare l'elenco degli scarti in formato Excel tramite un'apposita funzionalità del SiMon WEB. Agevolato dalla consultazione dello scarico degli scarti, l'utente può procedere all'inserimento dei dati mancanti o alla loro correzione.

# <span id="page-9-0"></span>**Domande Frequenti inerenti il Decreto Crescita (DL n.34 del 30/04/2019)**

# <span id="page-9-1"></span>**27. A chi posso rivolgermi se ho domande riguardanti gli aspetti amministrativi inerenti Decreto Crescita?**

Per i quesiti di carattere amministrativo e afferenti l'erogazione e rendicontazione dei contributi inerenti il "Decreto crescita", si rimanda al sito del Ministero dello Sviluppo Economico, in particolare alle FAQ pubblicate nella sezione denominata "Per maggiori informazioni" e raggiungibile al seguente link: [https://www.mise.gov.it/index.php/it/incentivi/energia/comuni](https://www.mise.gov.it/index.php/it/incentivi/energia/comuni-progetti-di-efficientamento-energetico-e-sviluppo-territoriale)[progetti-di-efficientamento-energetico-e-sviluppo-territoriale.](https://www.mise.gov.it/index.php/it/incentivi/energia/comuni-progetti-di-efficientamento-energetico-e-sviluppo-territoriale)

# <span id="page-9-2"></span>**28. Chi deve essere indicato come programmatore e come beneficiario per progetti inerenti Decreto Crescita?**

In entrambi i casi, occorre indicare il Comune destinatario del contributo di cui al D.L. 34/2019 (decreto crescita). Le informazioni relative ai ruoli di programmatore e beneficiario sono obbligatorie. È possibile, tuttavia, inserire ulteriori ruoli quali ad esempio il soggetto realizzatore.

# <span id="page-9-3"></span>**29. Quale tipologia di aiuto va compilata per progetti inerenti Decreto Crescita?**

Per gli interventi finanziati dal D.L. 34/2019 (decreto crescita) nel campo "Tipologia aiuto" della sezione "Anagrafica Progetto" occorre selezionare la voce "Z - Intervento che non costituisce aiuto di stato.".

<span id="page-9-4"></span>**30. Chi stabilisce il codice della procedura di aggiudicazione per progetti inerenti Decreto Crescita?** Il codice della procedura di aggiudicazione è assegnato dal Comune.

#### <span id="page-9-5"></span>**31. Il MISE comunicherà agli utenti l'esito della validazione?**

I titolari dei Progetti potranno visualizzare l'esito della validazione direttamente sul sistema SiMon WEB (cfr. FAQ [26\)](#page-7-5).